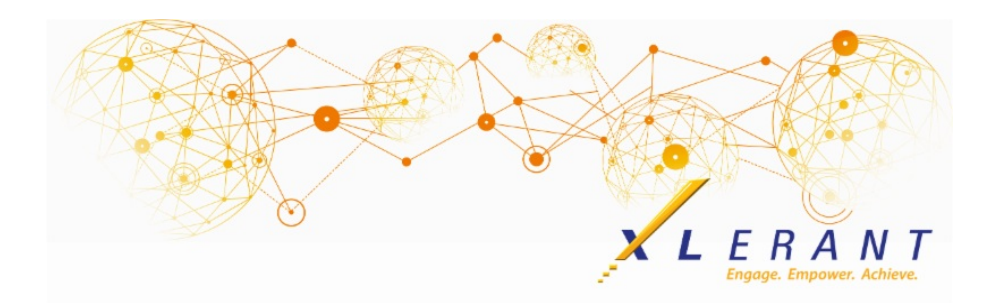

# The XLerant NewsPak - January 2020

### You asked...we delivered... it's live!

*Our latest release of BudgetPak includes these enhancements:*

- **myXL Upgrade:** Some myXL functionality has changed with this release, requiring you to install a new version. *Please update myXL at your earliest convenience to ensure you are able to use all the XLerant ribbon functions.* In addition to those changes, important security upgrades have been made to myXL. As of March 31, 2020, all older versions of myXL will stop working.
	- See the 'Did you know?' section below for instructions on how to upgrade myXL.
- **Advanced Reporting page redesign:** Report selections are now grouped into tabs:
	- **Select a report** (and report options)
	- **Select a version** to report on
	- **Select units** to report on and filter units by tags
	- Select whether to **group accounts by** subtotal, or by section, or by ActionPak

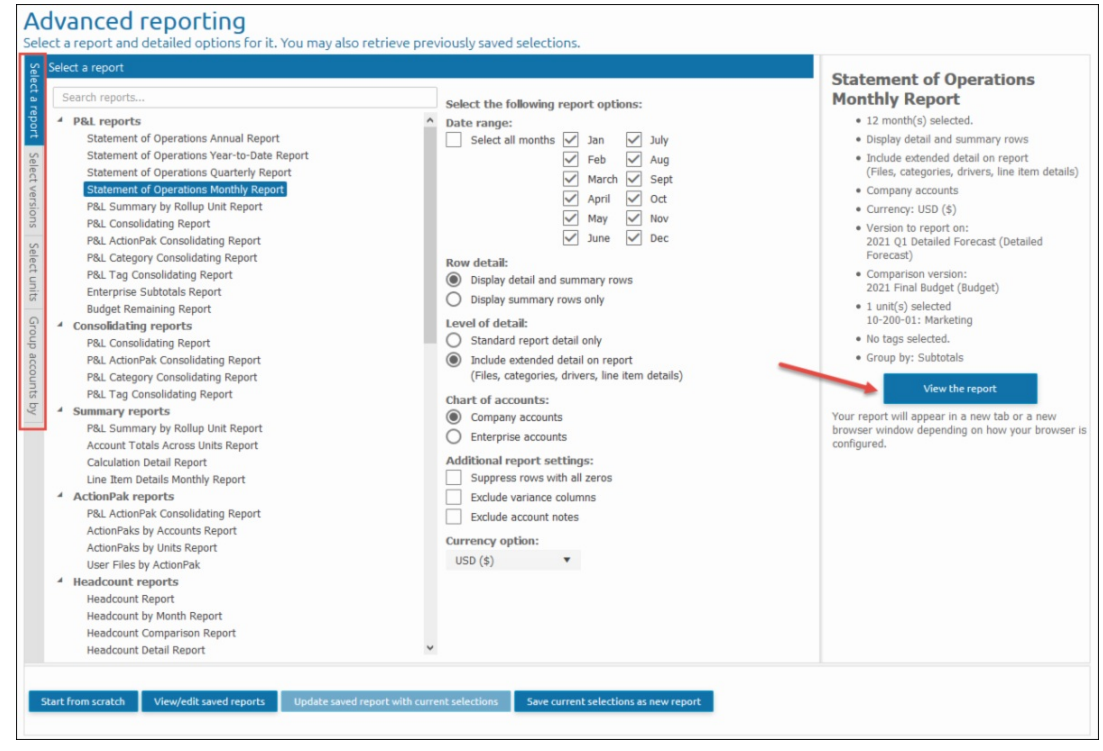

**New Feature - Tags (replacement for cross-unit codes)** : Each unit can be *tagged* with different identifiers to allow filtering and reporting across the unit hierarchy. This can be done by defining multiple sets of tags, and assign tags from each set to a unit, so each unit can be classified in different ways.

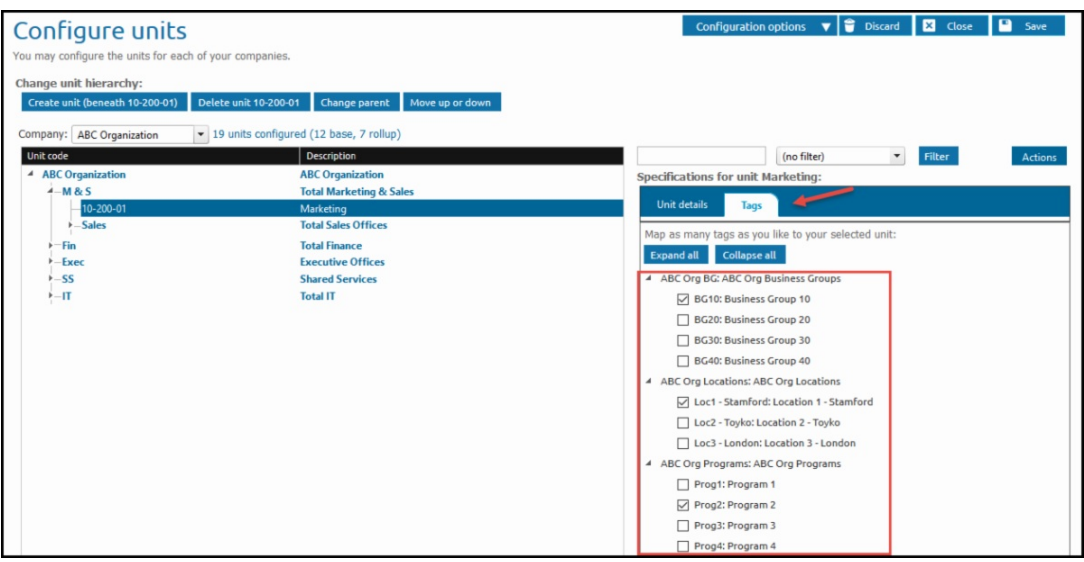

**New Report - P&L Tags Consolidating Reporting:** Using the new Tags feature, on the "Select units" tab of the advanced reporting page you are able to select the specific tags for the units you want to view on the report. As you do so, the list of units is narrowed down to display only units that have been assigned all the selected tags.

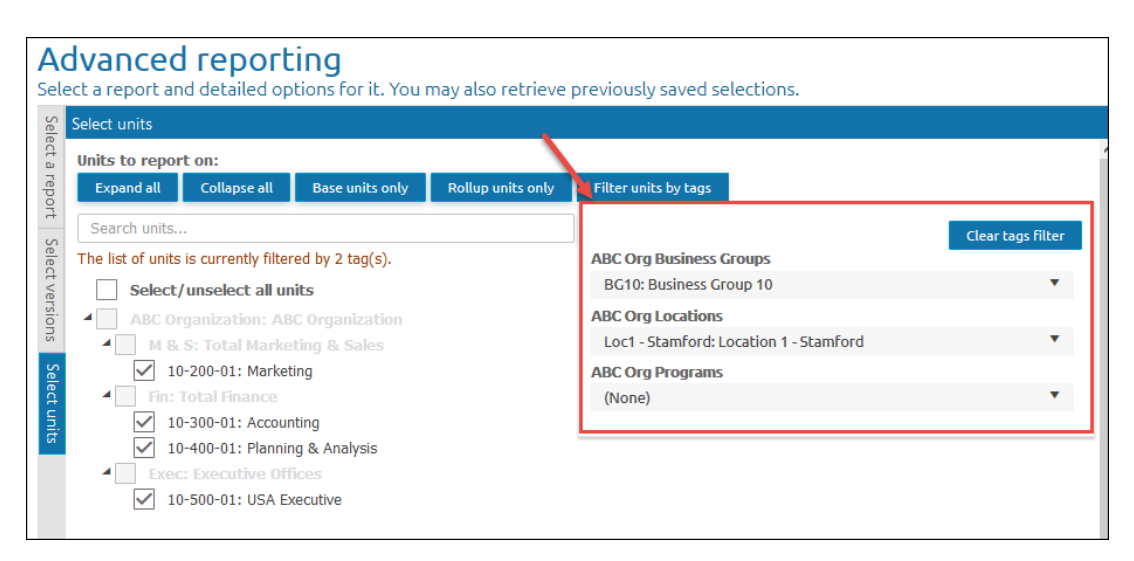

**New Report - Budget Remaining Report:** This report shows the amount of a budget remaining compared to the actual year-to-date activity.

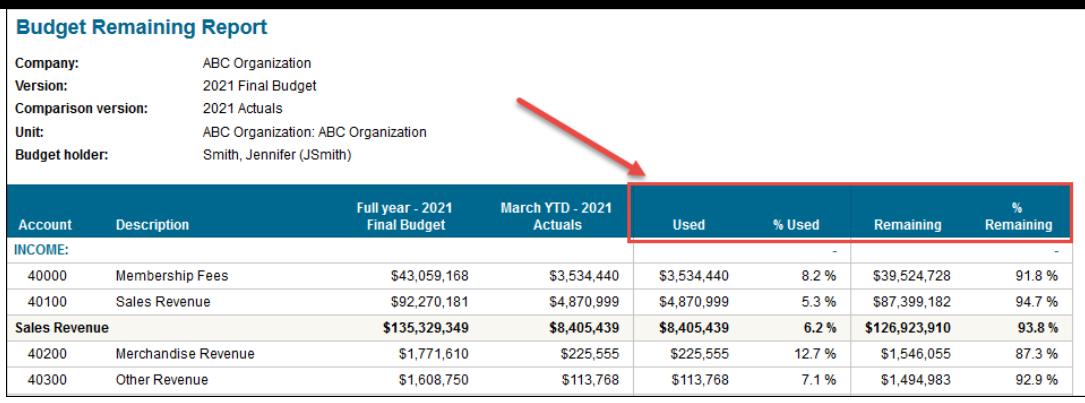

**Many more options when starting a budget or forecast:** The "Start multiple budgets/forecasts" function has a number of new options to allow you to designate which sections are marked as Reviewed when the budget/forecast is started, as well as the ability to select account notes, line item details, ActionPaks, and Assets to pull through from prior version.

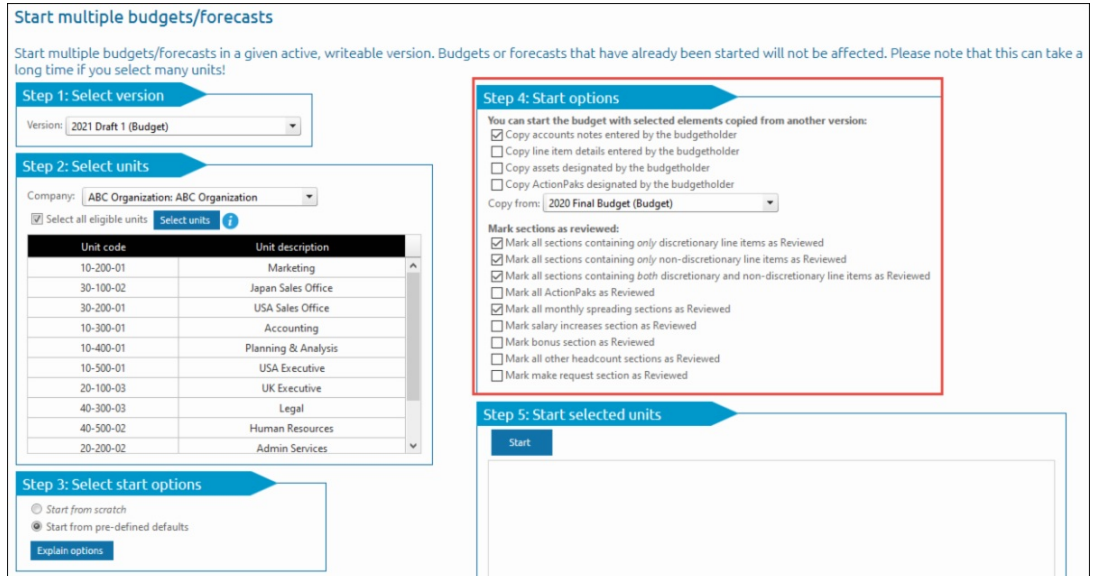

#### **And so much more...!**

More information is available on our support site by following these links: [Release](https://xlerant.freshdesk.com/support/solutions/articles/12000066336-budgetpak-release-notes-january-2020) Notes, [Advanced](https://xlerant.freshdesk.com/support/solutions/articles/12000066309-advanced-reporting) Reporting, Tag Sets and Tags - usage and [configuration](https://xlerant.freshdesk.com/support/solutions/articles/12000066306-tags-and-tag-sets-usage-and-configuration)

#### Did you know? *How do I install the latest version of myXL?*

Some of the myXL functionality, as well as security features, have been updated with our latest BudgetPak release. **If you are using myXL to enhance your use of BudgetPak, it is necessary to install the new version of myXL.**

Before you start installation - you may require your IT support desk's assistance with the installation of the myXL upgrade for the following reasons:

- When you run the myXL Setup Program, you must be logged into Windows using an account with administrator privileges.
- After installing myXL, you must run Excel as an administrator one time to

complete the installation. (This does not happen automatically, even if you are logged into Windows as an administrator. You must explicitly select to run Excel this way.)

#### **Here are the steps for installing myXL:**

- 1. Log into the computer using an account with administrator privileges.
- 2. Make sure Excel is closed.
- 3. Download and install the myXL Setup Program. There are 2 different versions of the myXL setup program. You should choose the version of myXL that matches your Excel installation:
	- "myXLSetup32.exe" for 32-bit versions of Excel
	- "myXLSetup64.exe" for 64-bit versions of Excel
- 4. You must accept and install the Office Primary Interop Assemblies if they are requested during setup, or myXL will not install.
- 5. Follow the installer prompts to select a destination for myXL's files and who will be able to use myXL on your computer.
- 6. Click 'Close' when the installer indicates that installation is complete.
- 7. Open Excel as an administrator:
	- Right-click on Excel in the start menu
	- o Select "More"
	- Select "Run as administrator:

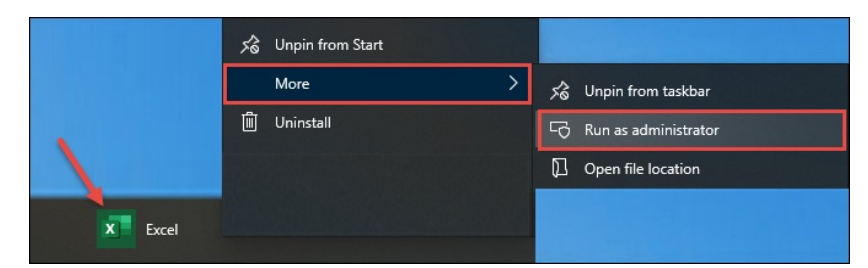

For more detailed [instructions](https://xlerant.freshdesk.com/support/solutions/articles/5000553855-myxl-reference-manual) for installing myXL, please see the myXL Reference Guide. For FAQ's about updating myXL, please go [here](https://xlerant.freshdesk.com/support/solutions/articles/12000066307-updating-myxl-faqs).

# XLerant Learning Series Webinars

*We will be covering new features as well as providing refreshers on current features.*

#### **Our next webinar will be on Thursday, February 27th** *Topic: Highlights from our latest release* [Register](https://register.gotowebinar.com/register/448485699818600194) now!

To watch recordings of some of the other webinars we have had in the past, please click [here](https://xlerant.freshdesk.com/support/solutions/articles/12000065094-webinar-s).

For suggestions on what to cover in future webinars, please contact us at Services@XLerant.com.

# Thinking Differently - The Archduke

When Archduke Ferdinand was shot in 1914, his attendants could not undo his coat to stem his bleeding wound. Why not?

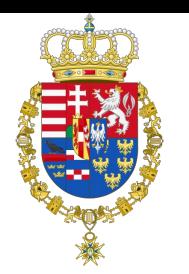

[Give](https://files.constantcontact.com/0b0a686c101/7b8e0199-a1b3-46b6-95c3-440393432453.pdf) Up?

# Save the date... 3rd Annual Administrator Conference

*Registration details will be coming soon.*

April 20-22, 2020 Stamford, CT

Stamford **CT** 

XLerant | 203-883-4380 | **[services@xlerant.com](mailto:jbrunn@xlerant.com)** | **[www.xlerant.com](http://www.xlerant.com)**

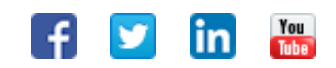

Copyright © 2019. All Rights Reserved.